# **How To Reject Vouchers**

Vouchers created by Vendor Contacts can be rejected and prevent them from posting. Rejecting of vouchers can only be performed by the **Approvers** included in the **Approval List** set for the vendor. (See How to Create an Approval List) and depending on the **Approver Level** setup (see How to Create an Approval List).

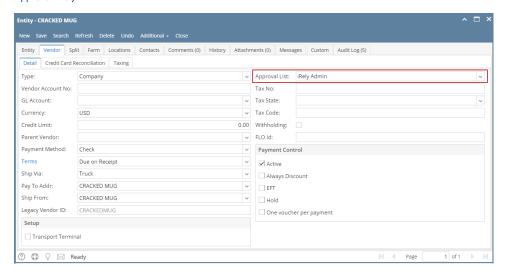

There are two ways on how to approve vouchers: via Vendor Expense Approval and directly via Vouchers screen:

## via Vendor Expense Approval screen

- 1. Login into i21 using the credentials of one of the Approver.
- 2. Open Vendor Expense Approval screen. (see Vendor Expense Approval)
- 3. Select the vouchers and then check Reject checkbox.

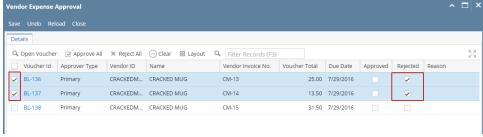

- 4. Click Save button.
- 5. Rejected vouchers will be removed from the list automatically. An email will be sent back to the Vendor Contact informing that bill has been rejected.

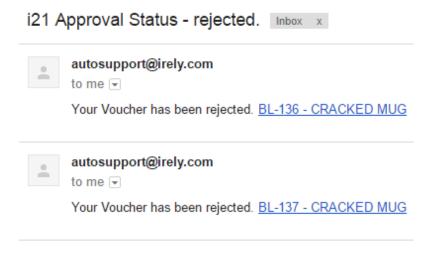

#### via Voucher screen

- a. Login into i21 using the credentials of one of the Approver.
- b. Open the voucher created by the Vendor Contact.

c. Click Reject button and select Yes on message.

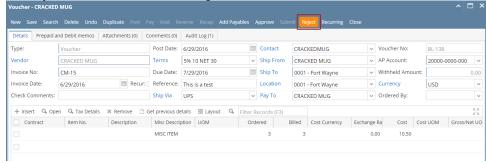

- d. Voucher will be rejected and saved automatically.
- e. An email will be sent back to the Vendor Contact informing that bill has been rejected.

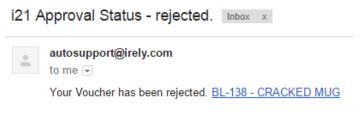

Vouchers created by Vendor Contacts can be rejected and prevent them from posting. Rejecting of vouchers can only be performed by the **Approvers** included in the **Approval List** set for the vendor. (See How to Create an Approval List) and depending on the **Approver Level** setup (see How to Create an Approval List).

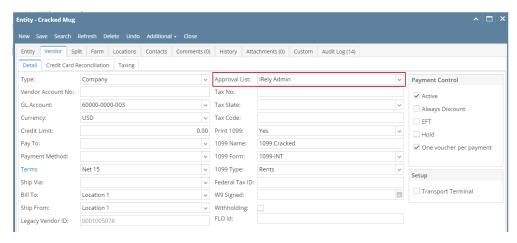

There are two ways on how to approve vouchers: via Vendor Expense Approval and directly via Vouchers screen:

# via Vendor Expense Approval screen

- 1. Login into i21 using the credentials of one of the Approver.
- 2. Open Vendor Expense Approval screen. (see Vendor Expense Approval)
- 3. Select the vouchers and then check Reject checkbox.

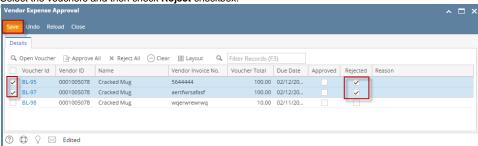

4. Click Save button.

Rejected vouchers will be removed from the list automatically. An email will be sent back to the Vendor Contact informing that bill has been rejected.

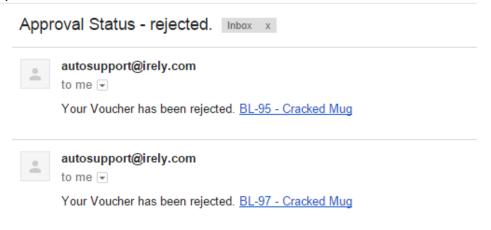

# via Voucher screen

- a. Login into i21 using the credentials of one of the Approver.
- b. Open the voucher created by the Vendor Contact.
- c. Click Reject button and select Yes on message. Details Prepaid and Debit memos Attachments (0) Comments (0) Audit Log (2) Post Date: 01/28/2016 → Voucher No: Type: Contact: Cracked Mug BL-103 Cracked Mug Terms Net 15 Vendor → Ship From: Location 1 Due Date: 02/12/2016 Invoice Date: 01/28/2016 🔳 Reference: Location: Currency: USD Ordered By: √ Recurring: Check Comments: Ship Via + Insert Q, Open Q, Tax Details X Remove Get previous details BL Layout Q, Filter Records (F3)

  Contract Item No. Description Misc Description Ordered Billed Cost Cost UOM Gross/Net UOM Net Weig... Discour.
- **d.** Voucher will be rejected and saved automatically.
- e. An email will be sent back to the Vendor Contact informing that bill has been rejected.

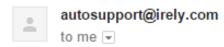

Your Voucher has been rejected. BL-103 - Cracked Mug

Bills created by Vendor Contacts can be rejected and prevent them from posting. Rejecting of bills can only be performed by the **Approvers** included in the **Approval List** set for the vendor. (See How to Create an Approval List)

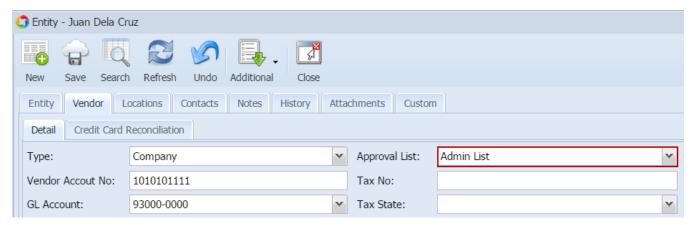

Once the bill created by the Vendor Contact is saved (How To Create Bill Approval), an email will be sent to the approvers.

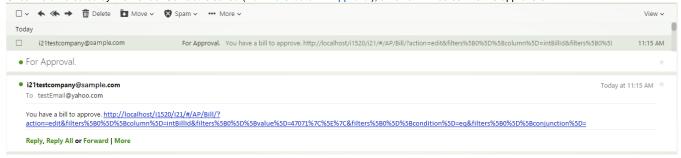

There are two ways on how to reject bills: via Reminder List and via Bill screen:

# via Reminder List

- 1. Login into i21 using the credentials of one of the Approver.
- If Show Reminder List on Startup option is checked, Reminder List screen will be shown automatically after login. Else, open screen from Common Info > Reminder List.

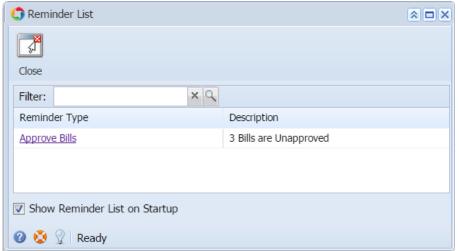

- 3. Bills for approval will be listed on the grid. Click Approve Bills hyperlink and Vendor Expense Approval screen will open.
- 4. Check Rejected checbox to reject bills. Add reason if necessary and then and click Save.

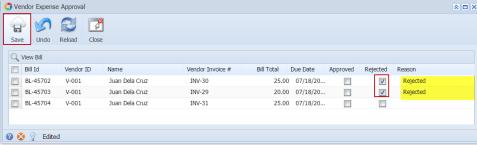

5. Rejected bills will be removed from the list automatically. An email will be sent back to the Vendor Contact informing that bill has been rejected.

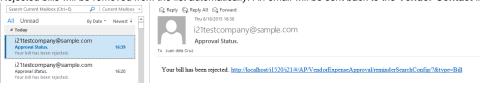

# via Bill screen

- 1. Login into i21 using the credentials of one of the Approver.
- 2. Open the bill created by the Vendor Contact.

3. Click Reject button.

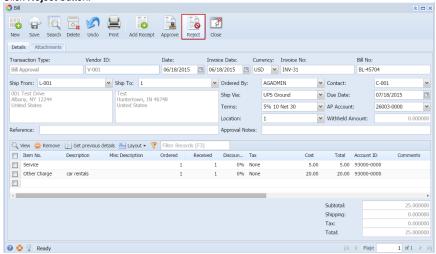

- **4.** Bill will be approved and saved automatically.
- 5. An email will be sent back to the Vendor Contact informing that bill has been approved.

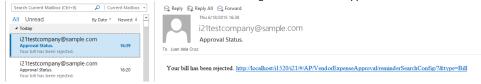